# **NEW CREDIT CARD PROCESSING**

#### Introduction

Over the next few weeks we will be transitioning the credit cards from the current UMB Visa cards to Commerce Bank Visa cards. This change is in response to bank services being bid out last year and Commerce Bank winning the bid. This training is designed to assist in the transition to make it as smooth as possible.

# **Differences**

#### **UMB**

- Building Card
- Multiple users per card
- Reconciled on a monthly basis
- Reconciled on paper
- Paper submittal for approval
- All requisitions created using UMB vendor
- Did not identify on Keystone requisition a credit card transaction
- Original statement, receipts and other supporting documentation sent to Accounts Payable
- No signed agreement

# **Commerce**

- Card in individual name
- Single user per card
- Reconciled on a weekly basis
- Electronic reconciliation
- Electronic submittal for approval
- Requisitions will be to the individual vendors, with exception of P-Card Meals, P-Card Gas, P-Card Tolls and P-Card Taxi
- Identify on Keystone requisition with Via "C" credit card transaction
- Electronic documentation will be used by Accounts Payable, originals will stay with Site Credit Card Processor (Bookkeeper)
- Signed agreement and Credit Card Procedure Manual

## Keystone

There is a change in the requisition entry in Keystone as a result of the transition from UMB Visa to Commerce Bank Visa. This will affect **all** requisitions regardless if it is for a credit card purchase or a normal purchase order. When entering a requisition you will no longer be able to tab through the "Via" option, it is now a required field. (see screen shot below) When entering a requisition for a credit card transaction you **must select "C"** or you will have to cancel and redo the requisition. For transactions other than credit card please select the appropriate action you want to take place.

- Y yes print
- N do not print
- F fax
- E email
- T transmit file
- C credit card

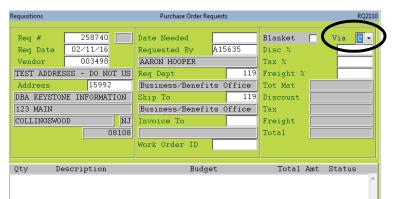

Must be populated

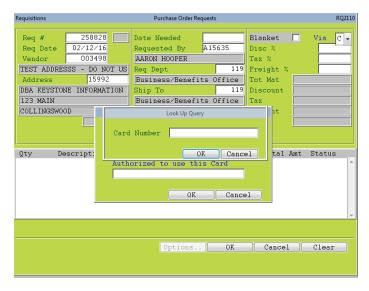

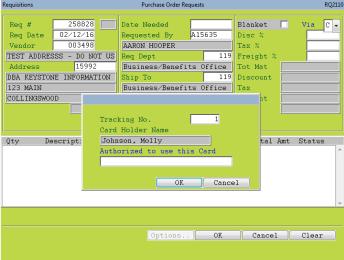

# **Weekly Reconciliation and Submission**

## Login

You will login to <a href="www.contolpayadvanced.com">www.contolpayadvanced.com</a> each Monday to reconcile the card for the prior week's transactions. Your username and password will be provided once you receive your ISD card. The first time you log in you will be required to agree to the terms and conditions as well as change your password and set up security questions.

NOTE: ORGANIZATION ID is INDEPENDENCEGROUP - all caps

# **CommerceVantage**™ ControlPay® Advanced

Forgot Password

#### HAVING PROBLEMS LOGGING IN?

- Ensure that the CAPS LOCK key is set correctly
   USERNAME is not case sensitive
- PASSWORD is case sensitive

#### BROWSER COOKIES

Make sure your computer accepts cookies. If browser cookies are not accepted correctly by your computer, it may:

- Block ability to log on
- Force log off upon navigation to a new page

#### SUPPORTED BROWSERS and PLATFORMS

- Microsoft Internet Explorer 9, 10, and 11
   Microsoft Windows Vista/Windows 7

#### ACCEPTABLE BUT NOT SUPPORTED BROWSERS

- Mozilla Firefox 1.4 or newer
- Google Chrome 26 or newer

NOTE: These third-party browsers are compatible and tested with EnCompass; however, due to frequent updates, future versions of these browsers may not render EnCompass screens properly. Therefore, these third-party browsers are not officially

#### BROWSER REQUIREMENTS

- Secure Socket Layer (128-bit encryption)
- Javascript enabled

# **USER LOG IN** USERNAME PASSWORD ORGANIZATION ID INDEPENDENCEGROUP Remember my Username Log In Click here for card holder registration

Home | Log Out | Contact Us CommerceVantage\*\* ControlPay® Advanced **Commerce Bank** ADMIN SECURITY MANAGER PAYABLES REPORT STUDIO Hello, Judy New(1) Old(0) Manage Manage Transactions Username JLuce1 Unreviewed Transactions Org Group INDEPENDENCEGROUP ! Control Pay Advanced Maintenance from COMMERCE BANK on February 9 View Statements Independence SD Admin Role The ControlPay Advanced site will be unavailable on February 13th, from 10:00 PM until Change My Password Options Last Login 2/9/2016 Midnight CST, due to scheduled maintenance. Create a Transaction Envelope Recent Activity My Links Transaction Management (3) 0 Inbox Items (Require(s) Attention) Accounts Payable INDEPENDENCE 30 AP Merchant Log Report Transaction Report Open Logs Account Report Accounts Payable Reconciliation

### **Printing a Statement**

When you are reconciling your transactions weekly you will not have received a hard copy of your statement, but you can print one from the ControlPay Advanced website. The following screen shots show the steps to print out a weekly statement:

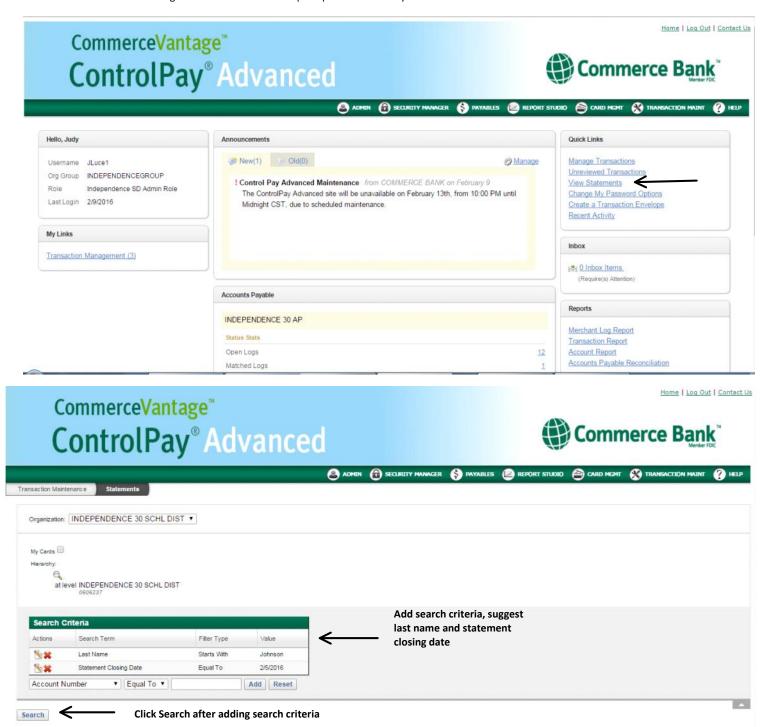

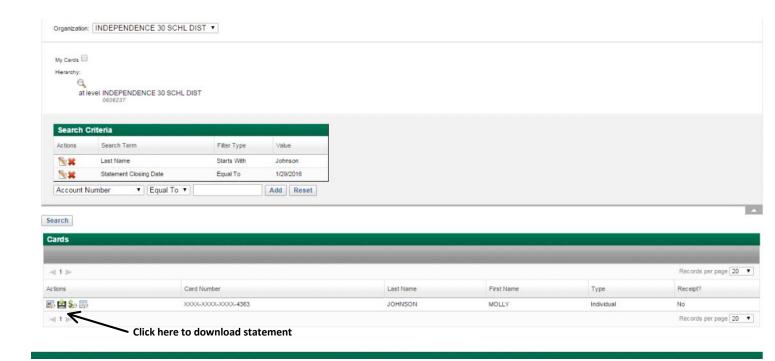

### **Maintaining Transactions**

Maintaining Transactions is the process of viewing your individual transactions and reconciling them. This is where you will verify charges, amounts, add the PO number and upload receipts to each transaction. The following screen shots will show the steps to reconcile a transaction:

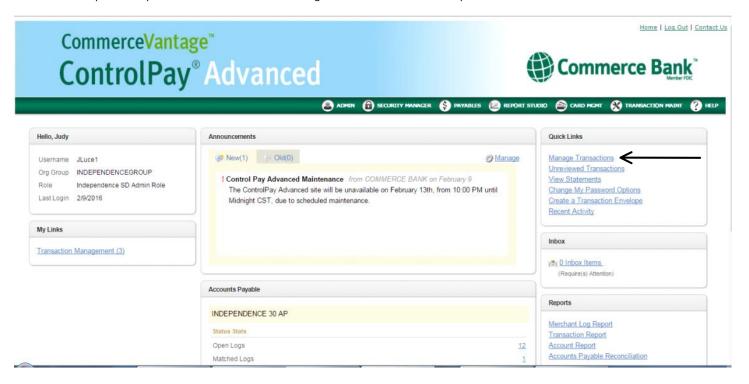

# CommerceVantage<sup>™</sup> **ControlPay® Advanced**

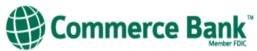

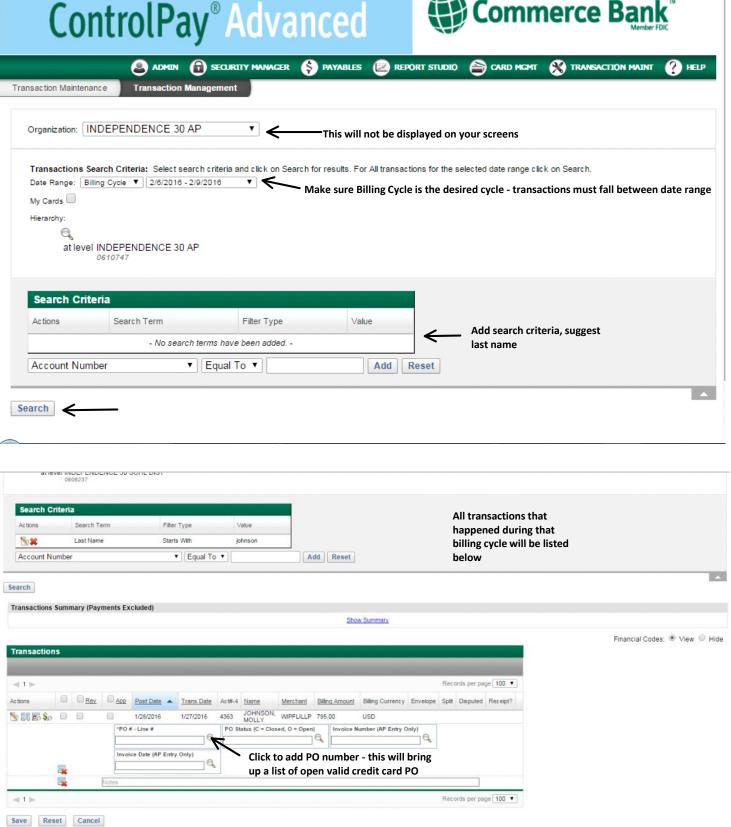

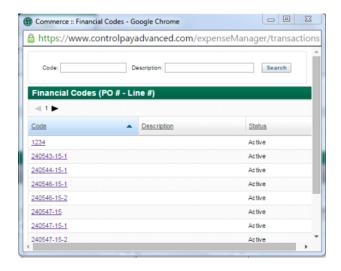

- Click the PO from the list. If the PO number does not show up on the list you did not select Via "C" on the requisition and you must cancel and redo the PO.
- Once the PO has been selected, if the PO has multiple lines, you will need to add a -1 or -2 to the end that will correspond with the line item on the Keystone PO.

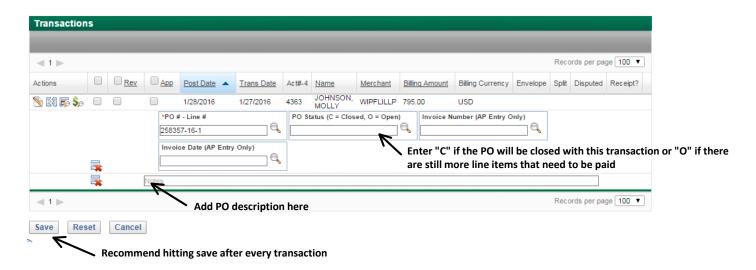

Leave the Invoice Number and Invoice Date blank. Accounts Payable will enter that information.

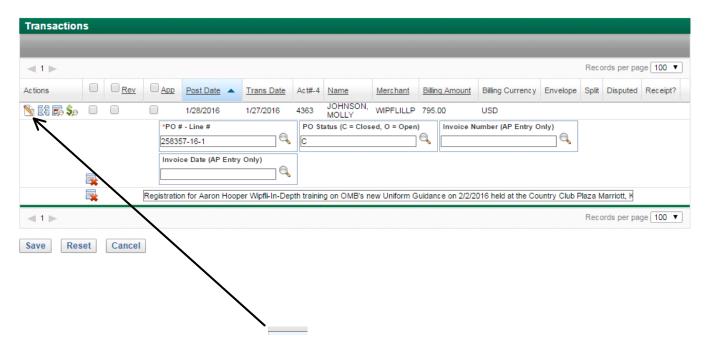

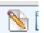

To add a receipt to the transaction you will click on

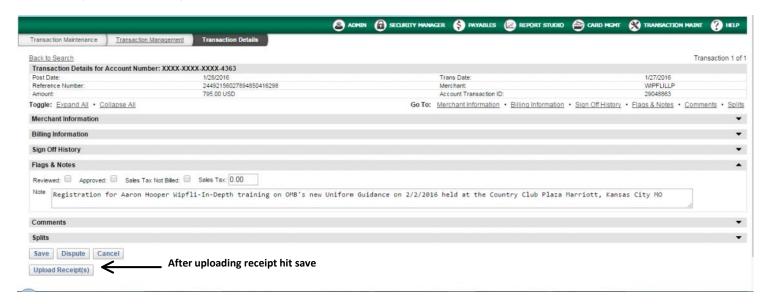

#### Creating an Envelope

Creating an Envelope is the next step in getting the credit card transactions approved. An envelope is a group of transactions that have been reconciled and have receipts attached. Once the envelope has been created it will then be submitted to the appropriate approver. The following screen shots show the steps to create and submit an envelope:

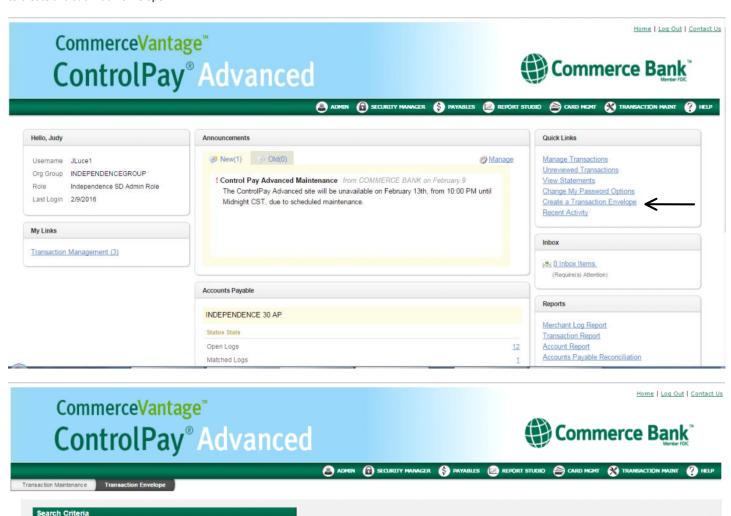

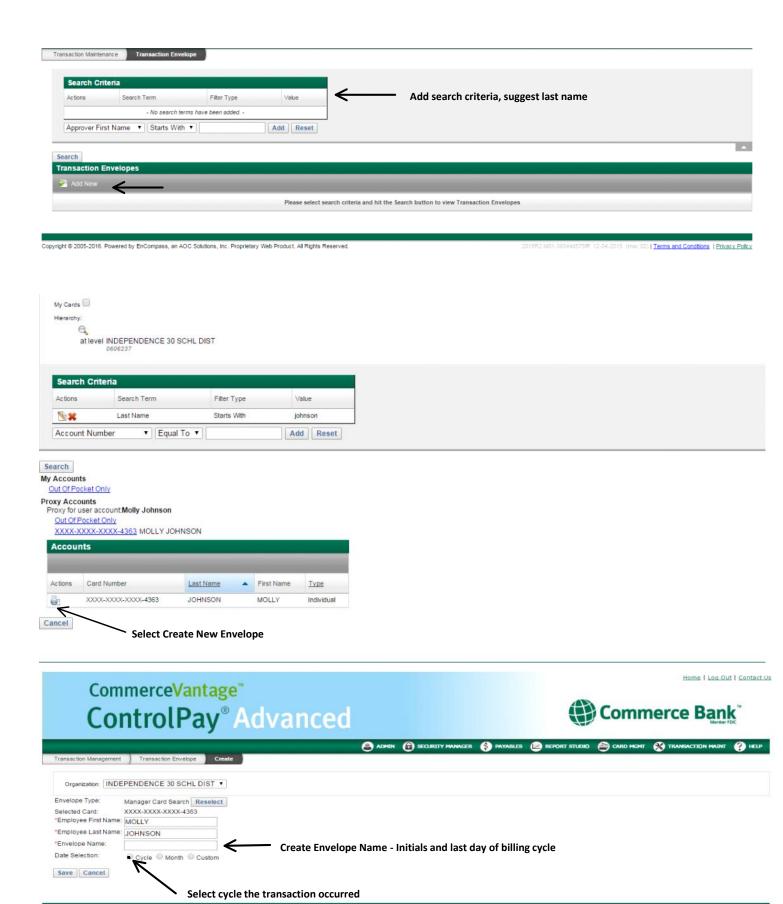

| Terms and Conditions | Privacy Policy

opyright © 2005-2016. Powered by EnCompass, an AOC Solutions, Inc. Proprietary Web Product. All Rights Reserved.

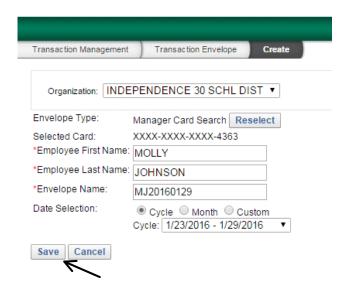

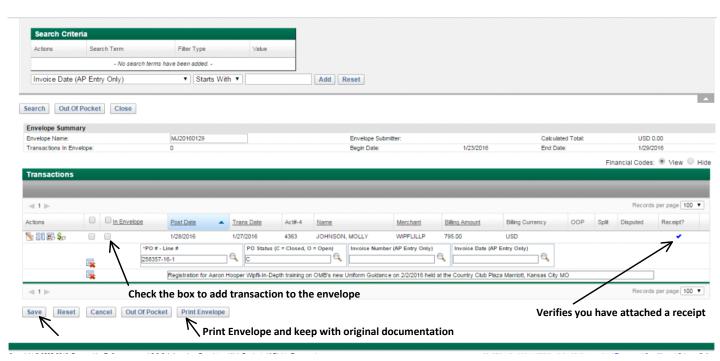

# **Transaction Envelope**

| Summary Info                                                     | rmation                          |                                   |                                 |                                             |                        |
|------------------------------------------------------------------|----------------------------------|-----------------------------------|---------------------------------|---------------------------------------------|------------------------|
| Envelope Name:                                                   | MJ20160129                       |                                   | Memo-Posted Transactions:       |                                             | US\$795.00             |
| Cardholder: MOLLY JOHNSON (JLuce1) Submitter: Judy Luce (JLuce1) |                                  |                                   | Out of Pocket Transactions:     |                                             | US\$0.00<br>US\$795.00 |
|                                                                  |                                  |                                   | Grand Total:                    |                                             |                        |
| Card Account:                                                    | *4363                            |                                   |                                 | Date Range:                                 | 1/23/2016 - 1/29/2016  |
| Memo-Posted Tra                                                  | insactions                       |                                   |                                 |                                             |                        |
| Date Occurred                                                    | Date Posted                      | Merchant                          |                                 | Billing Amount                              | Split Amount           |
| Notes                                                            |                                  |                                   |                                 |                                             |                        |
| PO # - Line #                                                    | PO Status (C = Closed, O = Open) | Invoice Number<br>(AP Entry Only) | Invoice Date (AP<br>Entry Only) |                                             |                        |
| 1/27/2016                                                        | 1/28/2016 WPFLILLP US\$795.00    |                                   |                                 |                                             |                        |
| Registration for Aa<br>City MO                                   | ron Hooper Wipfli-In-[           | Depth training on ON              | IB's new Uniform Guida          | nce on 2/2/2016 held at the Country Club Pl | aza Marriott, Kansas   |
| 258357-16-1                                                      | С                                |                                   |                                 |                                             | US\$795.00             |
| Memo-Posted Transaction Totals                                   |                                  |                                   | Count: 1                        | Total:                                      | US\$795.00             |
| Transaction E                                                    | nvelope Summa                    | ary                               |                                 |                                             |                        |
| Transaction Envelo                                               | ope Total:                       |                                   |                                 |                                             | US\$795.00             |
| Signatures                                                       |                                  |                                   |                                 |                                             |                        |
| Signatures                                                       |                                  |                                   |                                 |                                             |                        |
|                                                                  |                                  |                                   |                                 |                                             |                        |
| Cardholder                                                       |                                  |                                   |                                 | Date                                        |                        |
|                                                                  |                                  |                                   |                                 |                                             |                        |
| Approver                                                         |                                  |                                   |                                 | Date                                        |                        |

Once you have printed and saved the envelope you will need to submit it so it will be sent to the appropriate approver by clicking

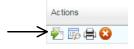

Note: Only submit if the envelope is your credit card transactions. If you are reconciling on behalf of the principal or department head **do not** submit. In those instances you will save the envelope and send an email to the cardholder letting them know an envelope has been created and they need to submit it.